# Millennium II Graphics Option Module

# Installation Guide

Order Number: EK–MATRX−IG. A01

#### **June 1997**

This book introduces the Millennium II graphics option module. Use the information in this book to install the option module hardware and the software drivers, to configure the monitor, and to troubleshoot the option. You will also find technical specifications for the module in this book.

**Digital Equipment Corporation Maynard, Massachusetts**

#### **June 1997**

Digital Equipment Corporation makes no representations that the use of its products in the manner described in this publication will not infringe on existing or future patent rights, nor do the descriptions contained in this publication imply the granting of licenses to make, use, or sell equipment or software in accordance with the description.

Possession, use, or copying of the software described in this publication is authorized only pursuant to a valid written license from DIGITAL or an authorized sublicensor.

© Digital Equipment Corporation 1997. All rights reserved.

The following are trademarks of Digital Equipment Corporation:

Alpha, AlphaServer, DEC, DIGITAL, and the DIGITAL logo.

The following are third party trademarks:

Microsoft is a registered trademark, and Microsoft Windows and Microsoft Windows NT are trademarks of Microsoft Corporation.

All other trademarks and registered trademarks are the property of their respective holders.

**FCC** N**OTICE:** This equipment has been tested and found to comply with the limits for a Class B digital device, pursuant to Part 15 of the FCC Rules. These limits are designed to provide reasonable protection against harmful interference when the equipment is operated in a commercial environment. This equipment generates, uses, and can radiate radio frequency energy and, if not installed and used in accordance with the instruction manual, may cause harmful interference to radio communications.

Any changes or modifications made to this equipment may void the user's authority to operate this equipment.

Operation of this equipment in a residential area may cause interference in which case the user at his own expense will be required to take whatever measures may be required to correct the interference.

S3476

# **Table of Contents**

### 1 Hardware Installation

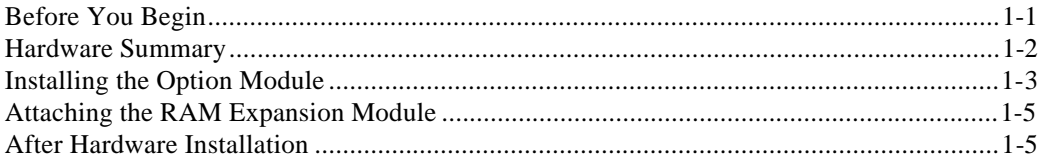

### 2 Software Installation for Intel Systems

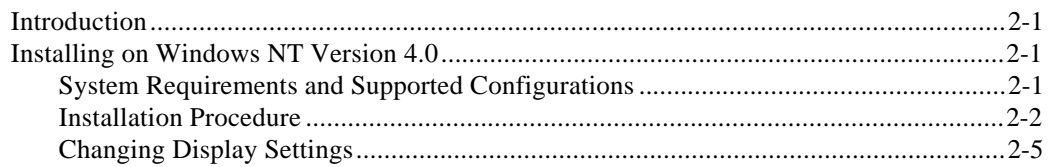

# 3 Software Installation for Alpha Systems

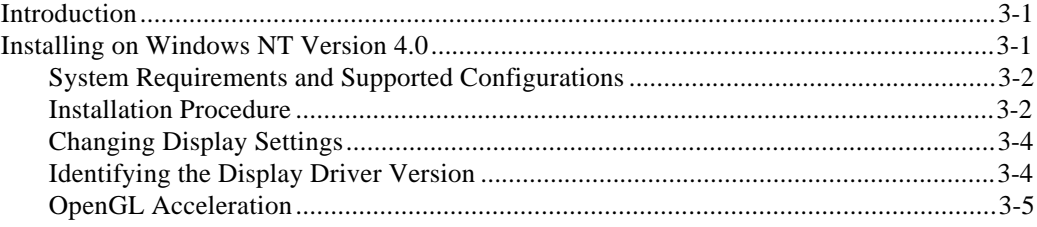

### 4 Troubleshooting

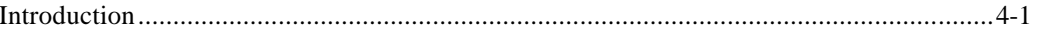

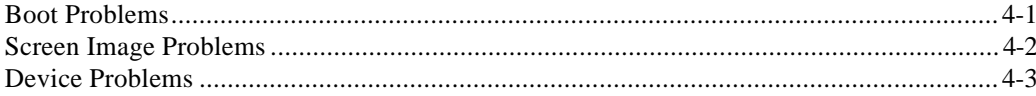

# 5 Specifications

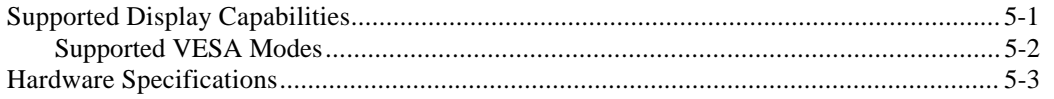

# **Overview**

#### **Product Features**

The Millennium II graphics option module uses 64-bit graphics engine technology, which provides superior performance with Windows, 3D, and digital video. To further accelerate 3D programs, the Millennium II has hardware-based texture-mapping and uses bus mastering. This module supports display area resolutions up to 1600 x 1200. You can also upgrade your Millennium II module with more RAM.

Millennium II is completely VGA-compatible and supports all VESA standards: VBE 2.0 (Super VGA modes), DPMS (energy saving). It provides many additional features including a high-speed, high-resolution, flicker-free display.

#### **Drivers and Utilities**

Drivers and utilities are shipped with the Millennium II Graphics Option as part of software kit QB-5L66AA, Version 1.0.

#### **About This Manual**

This manual describes the installation of the Millennium II option module for PCI bus computer systems. For more information on a particular Windows program, click on the Help button in the program screen.

#### **Organization**

This manual is organized into five chapters:

Chapter 1, "Hardware Installation," describes the hardware components and explains how to configure the PCI board and install the Millennium II option module.

Chapter 2, "Software Installation for Intel Systems," describes the software features and explains how to install the software drivers and adjust settings on Intel hardware.

Chapter 3, "Software Installation for Alpha Systems," describes the software features and explains how to install the software drivers and adjust settings on Alpha hardware.

Chapter 4, "Troubleshooting" explains how to identify the cause of a particular problem and determine corrective action.

Chapter 5, "Specifications" provides display capabilities, general specifications, and connector pinout information.

#### **Conventions**

This guide assumes that you are familiar with basic functions like click, right-click, and double-click. It also assumes that you are familiar with the basics of the operating system you are using. The following table lists the typographical conventions used in this guide.

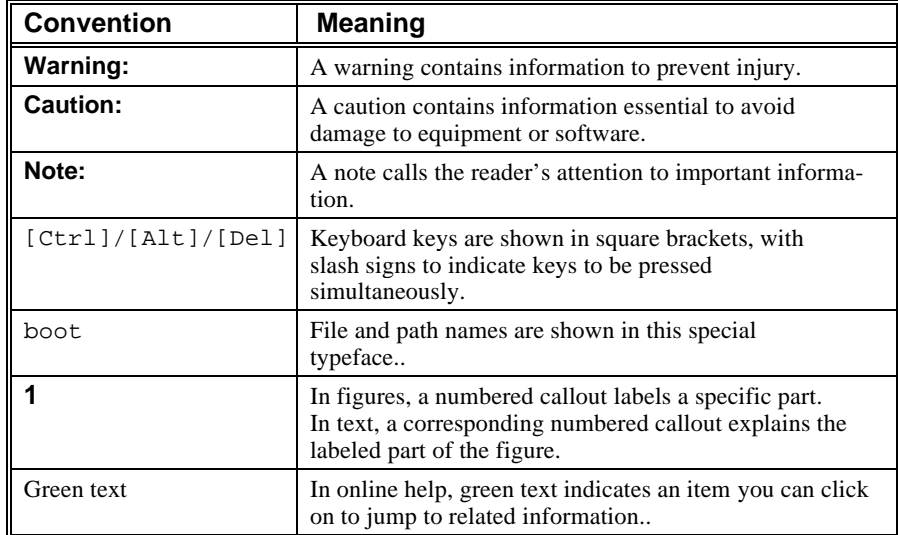

#### **Reader's Comments**

DIGITAL welcomes your comments on this or any other manual.

If you have suggestions for improving particular sections or if you find any errors, please indicate the manual title, order number, and section numbers.

Mail to: Digital Equipment Corporation Shared Engineering Services 129 Parker Street, PKO3-2/21J Maynard, MA 01754-2199

# **1**

# **Hardware Installation**

# **Before You Begin**

Be sure to make a backup copy of theMillennium II diskette using the DOS diskcopy command, and use the backup diskette during the installation. Installation of the hardware requires the following system components:

A 486, Pentium, or Alpha PCI computer

5.5 MB of hard disk space

A high-resolution analog RGB monitor (multi-sync recommended)

All the necessary connector cables

A flat-head or Phillips screwdriver may be necessary

Microsoft Windows NT 4.0 or later, or equivalent

#### $CAUTION$

Static electricity can severely damage electronic components. Take these precautions before touching the option module or the inside of your computer:

1. Turn off all power to the equipment.

2. While the system is turned off but plugged in (grounded), touch the metal chassis of your computer to drain the static electricity from your body. Don't let your clothes touch any of the components while you work.

3. Do not remove the module from the anti-static bag it is shipped in until you are ready to install it. Hold a module it by its edges, and avoid touching its circuitry. When you remove a module from your computer, place it in an anti-static bag.

### **Hardware Summary**

The Millennium II graphics modules are PCI local bus devices. These modules are used with the Millennium II driver to generate high-resolution, two- and three-dimensional color graphics. Table 1-1 lists information about these graphics devices.

**\_\_\_\_\_\_\_\_\_\_\_\_\_\_\_\_\_\_\_\_\_\_\_\_\_\_\_\_\_\_\_\_\_\_\_\_\_\_\_\_\_\_\_\_\_\_\_\_\_\_\_\_\_\_\_\_\_\_\_**

#### **Table 1-1 PCI Devices**

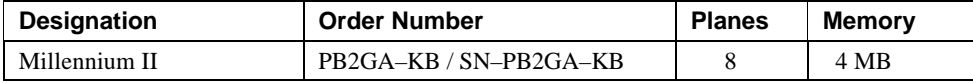

The configurations supported by these devices are: homogeneous multihead (two or more devices). The Millennium device is shown in Figure 1-1.

#### **Figure 1-1 Millennium Graphics Option Device**

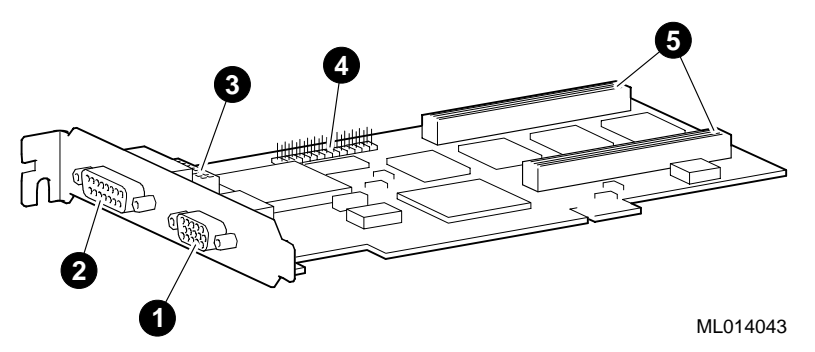

The callouts in Figure 1-1 are defined in Table 1-2.

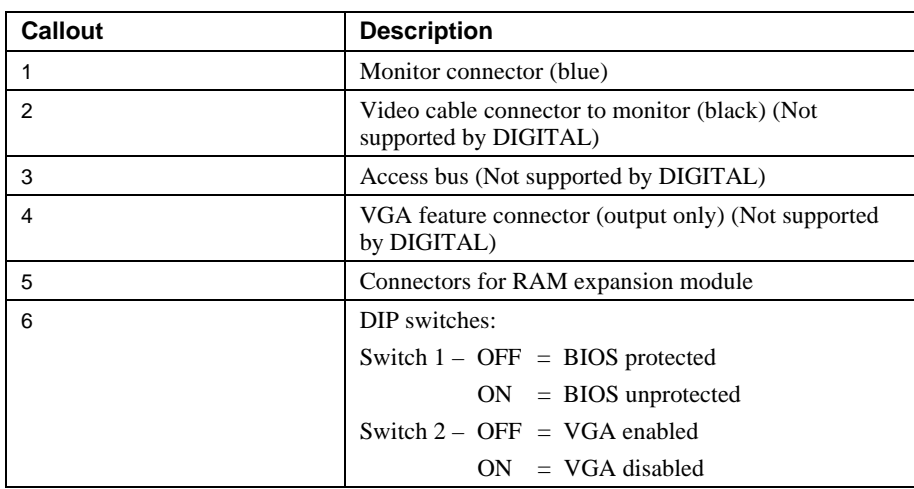

#### **Table 1-2 Millennium II Device Features**

### **Installing the Option Module**

To install the Millennium II option module in your computer, follow these steps;

1. **Switch to the standard VGA display driver**. Refer to your Windows NT documentation for instructions.

2. **Open your computer and remove the existing graphics module**. Turn off the computer and all peripherals, such as the monitor or printer. Remove or disable any other VGA option in your system (see your hardware user manual).

3. **Choose a PCI expansion slot**. Most PCI bus computers have a combination of PCI and ISA expansion slots. Usually the PCI slots are made with plastic of a contrasting color and are shorter than other slots in your computer. Your system manual should help you identify the PCI slots.

#### $\sf {Caution}$

Plugging the module into a non-PCI slot could damage the module, your computer, or both. Refer to your system manual for any PCI slot restrictions for graphics devices.

**\_\_\_\_\_\_\_\_\_\_\_\_\_\_\_\_\_\_\_\_\_\_\_\_\_\_\_\_\_\_\_\_\_\_\_\_\_\_\_\_\_\_\_\_\_\_\_\_\_\_\_\_\_\_\_\_\_\_\_\_**

#### 4. **Plug in the Millennium II option module:**

a. Remove the expansion slot cover of the slot you intend to use. Save the screw to fasten the mounting bracket to the chassis after the option module is installed.

b. Making sure you are grounded, pick up the option module and orient it with the expansion slot.

c. Push the module in firmly and evenly until it is fully seated in the slot. The screw slot on the module bracket should line up with the screw hole on the back chassis of your system.

d. Replace the screw to secure the module bracket to the computer chassis.

5. **Connect the monitor**. Plug your monitor cable into the monitor connector on the Millennium II module. Figure 1-2 shows the module connectors:

**O** Monitor connector

Video connector

#### **Figure 1-2 Monitor Cable Connections**

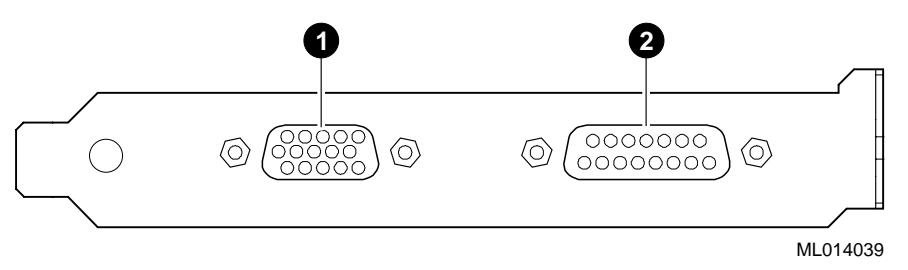

Make sure the other end of the monitor cable is properly connected to your monitor. Monitors that use BNC connectors use five connections: R, G, B, HSYNC (white or gray wire), and VSYNC (black wire). Take note of the maximum vertical and horizontal frequencies supported by your monitor and note whether there are preset frequencies. See your monitor manual for more information.

6. **Restart your computer.**

**\_\_\_\_\_\_\_\_\_\_\_\_\_\_\_\_\_\_\_\_\_\_\_\_\_\_ Note \_\_\_\_\_\_\_\_\_\_\_\_\_\_\_\_\_\_\_\_\_\_\_\_\_\_\_\_\_** Your option module works with a variety of VGA and high-resolution monitors. To take full advantage of your module, use an analog multisync RGB monitor that supports separate vertical and horizontal sync. The option module can display all VGA and better resolutions ranging from 640 x 480 to 1600 x 1200, at vertical frequencies ranging from 60 Hz to 120 Hz. Tables of monitor frequencies necessary for each supported video mode are provided in Chapter 4 of this manual.

# **Attaching the RAM Expansion Module**

If you purchase the RAM expansion upgrade module for your system, follow these steps to install it:

**\_\_\_\_\_\_\_\_\_\_\_\_\_\_\_\_\_\_\_\_\_\_\_\_\_\_\_\_\_\_\_\_\_\_\_\_\_\_\_\_\_\_\_\_\_\_\_\_\_\_\_\_\_\_\_\_\_\_\_\_**

- 1. Refer to Steps 2, 3, and 4 in the previous section to open your computer and remove the Millennium II graphics module from its PCI slot.
- 2. Refer to Figure 1-1 to locate the connectors for the RAM expansion module  $\Theta$  on the Millennium graphics module. Orient the RAM expansion module so that its connectors align with those on the graphics module and attach the expansion module. See Figure 1-3.
- 3. Reinstall the Millennium II graphics module as described in Steps 2 through 6 in the previous section.

#### **Figure 1-3 Attaching the RAM Expansion Module**

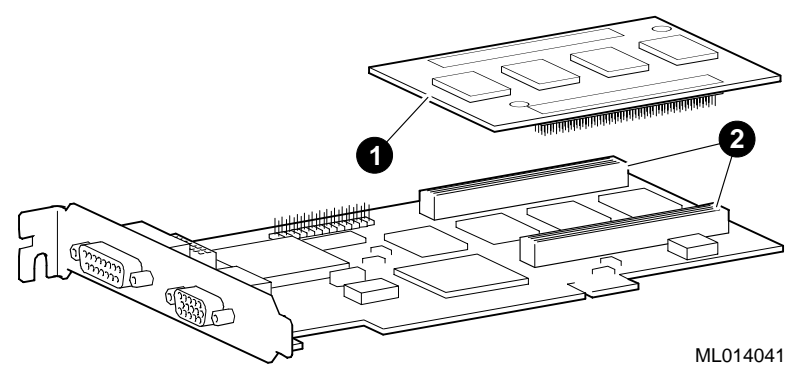

### **After Hardware Installation**

After you have installed the Millennium II module, you may need to change the screen resolution and refresh rate, or identify the display driver version for troubleshooting

purposes. To access and change display settings, refer to the software installation chapter appropriate for your system: Chapter 2 for Intel systems; Chapter 3 for Alpha systems.

# **2**

# **Software Installation for Intel Systems**

### **Introduction**

The Millennium II graphics option software is a set of graphics display drivers compatible with Microsoft Windows NT. This chapter describes the installation and postinstallation procedures for Millennium II devices on Windows NT Version 4.0. The drivers supporting Windows NT Version 4.0 enable you to run Millennium II 4-MB graphics devices.

# **Installing on Windows NT Version 4.0**

The software package contains the following items:

- Software Replication License (SRL) letter
- Diskette containing 2D drivers and 3D drivers for Intel support:

#### **System Requirements and Supported Configurations**

The operating system version required is:

Microsoft Windows NT Version 4.0) or higher for 180i and 200i DIGITAL Personal Workstations.

#### **Table 2-1 Millennium II Components in the Intel Kit**

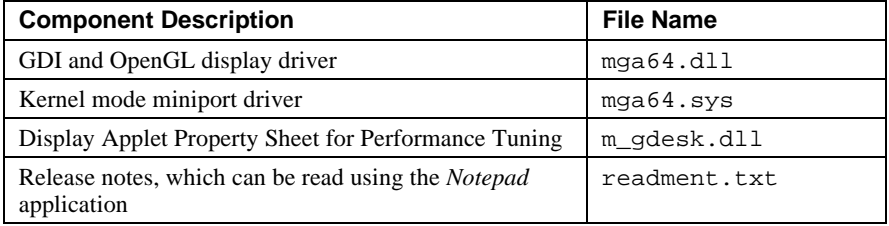

#### **Installation Procedure**

You can use either of the two installation procedures that follow to install the 2D drivers and 3D drivers from the diskette provided with this package.

#### **Installation Procedure One**

- 1. Boot your system and log into Windows NT if you have not already done so.
- 2. Access the Display Properties dialog box in one of the following ways:
	- Right-click the Windows desktop background, then click the Properties menu item.
	- From the desktop, click on My Computer  $\rightarrow$  Control Panel  $\rightarrow$  Display.
- 3. From the Display Properties dialog box, choose the Settings tab.
- 4. From the Settings dialog box, click on the Display Type button to see the driver and adapter module information.
- 5. From the Display Type dialog box, click on the Change button.
- 6. From the Change Display dialog box, click on the Have Disk button. The diskette drive should appear in the "Copy manufacterer's files from:" box.
- 7. In the Install from Disk dialog box, you are prompted to insert the diskette into the diskette drive. Insert the diskette provided with your Millennium II module. Click on the OK button.
- 8. Select the Millennium II model from the list, and click on OK.
- 9. When the message stating that this is a third-party driver displays, click on Yes to proceed.
- 11. When the files have been copied to your hard disk, a dialog box indicating that the driver was successfully installed is displayed. Choose OK and remove the diskette from the drive.
- 12. Choose Close to close the Display Type dialog box.
- 13. Choose Close to close the Display application.

- 14. A message displays stating that you must restart your computer to use the new display driver; choose Yes to shut down and put the changes into effect.
- 16. After your system reboots, a message displays indicating that the default screen resolution and refresh rate are being used. For information on changing these values, refer to "Changing Display Settings" later in this chapter.
- 17. Adjust your software monitor settings. If this is a first-time installation, you are in  $640 \times 480$  display area resolution with 256 colors, which is supported by all VGA, Super VGA, and Multisync monitors. To adjust your software monitor settings for Windows NT Version 4.0, see "Changing Display Settings" later in this chapter.

#### **Installation Procedure Two**

- 1. Log into Windows NT if you have not already done so.
- 2. Insert the diskette provided with your Millennium II module into the diskette drive.
- 3. From the Windows Explorer, select the diskette drive and then the Setup.exe file. The MGA NT PowerDisk Setup screen, shown in Figure 2-1, is displayed.

#### **Figure 2-1 MGA NT PowerDisk Setup Screen**

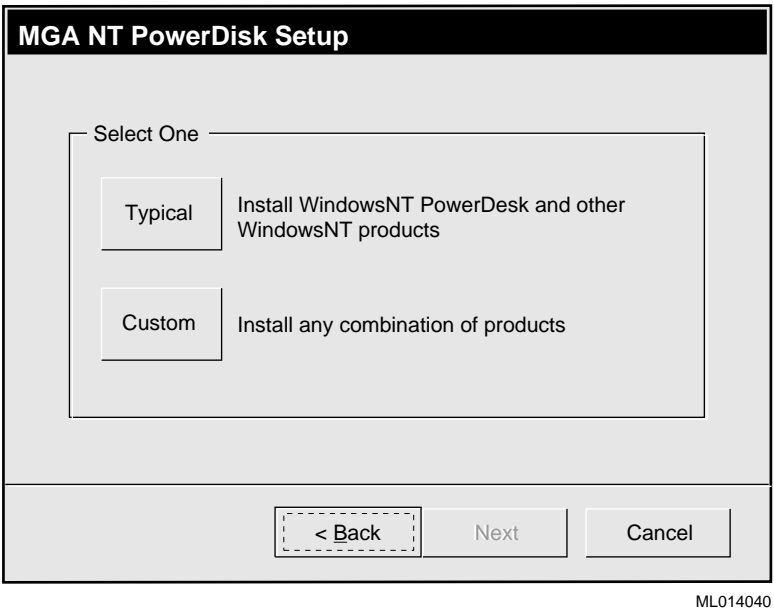

Choose the installation type:

For a standard installation, click on Typical.

To choose the specific software you want to install, click Custom.

The setup program loads the installation facility. Click on the Next button and review the installation messages; then click on the Finish button. Remove the diskette from the drive.

- 3. When the message stating that this is a third-party driver displays, confirm by choosing Yes.
- 4. When the files have been copied to your hard disk, a dialog box indicating that the driver was successfully installed is displayed. Click on OK.
- 5. Choose Close to close the Display Type dialog box.
- 6. Choose Close to close the Display application.
- 7. A message displays stating that you must restart your computer to use the new display driver; choose Yes to put the changes into effect.
- 9. After your system reboots, a message displays indicating that the default screen resolution and refresh rate are being used. For information on changing these values, refer to the next section,"Changing Display Settings."
- 10. Adjust your software monitor settings. If this is a first-time installation, you are in  $640 \times 480$  display area resolution with 256 colors, which is supported by all VGA, Super VGA, and Multisync monitors. To adjust your software monitor settings for Windows NT Version 4.0, see the next section,"Changing Display Settings."

#### **Changing Display Settings**

Display settings can be changed using either the Settings tab or the MGA Settings tab in the Display Properties window.

Note **Note** 

Once you click on the MGA Settings tab, the Settings tab is hidden until you reopen the Display Properties window.

**\_\_\_\_\_\_\_\_\_\_\_\_\_\_\_\_\_\_\_\_\_\_\_\_\_\_\_\_\_\_\_\_\_\_\_\_\_\_\_\_\_\_\_\_\_\_\_\_\_\_\_\_\_\_\_\_\_\_\_**

To access the Display Properties window, right-click the Windows desktop background, then click the Properties menu item or click on the Display icon in the Control Panel window.

#### **Using the Settings window:**

- 1. Click on the "List all modes" button and select one from the list of valid modes. Then Click on OK.
- 2. Click on the Test button to verify that the settings work correctly. In the Testing Mode box, click on OK to view the mode change. A test pattern will be displayed on your monitor for about five seconds.. In response to the query, "Did you see test bitmap

properly?" click on Yes. (Or, select No and repeat this step until your display is correctly displayed.) Click on the Apply button to confirm the change.

To adjust individual settings, select from the appropriate drop-down menu or adjust the appropriate slide-bar, and then test the mode change as described above.

#### **Using the MGA Settings window:**

Click on the MGA Settings tab in the Display Properties window to access the following features:

- 1. Desktop mode-- Select the desired icon to set up a proportional, horizontal, or vertical virtual desktop.
- 2. Display area-- Use the slide-bar to adjust the area dimensions.
- 3. Color palette, font size, and display scheme--Use the drop-down menus to adjust these property settings.
- 4. Advanced Settings--Click on the Advanced button to access the following features:
	- The Information property window to display MGA PowerDesk and display driver software version numbers and hardware graphics module summary information.
	- The Performance property window with settings for advanced driver performance settings:
		- 3D buffering
		- Texture mapping
		- Device bitmaps caching
		- Real-time pointer shape update
		- Automatic PCI bus retries
		- Write-Combining on Pentium Pro

Filtering when scaling.

- The MGA PowerDesk property window with settings for:
	- PixelTOUCH to zoom in and pan on your view area
	- CenterWINDOW to center open windows in your view area
	- MaxVIEW to maximize windows in your view area instead of your desktop
	- CenterPOPUP to have new windows pop up in the center of your current view area

#### **Monitor Setup**

To check your monitor settings, perform the following steps:

1. Right-click the Windows desktop background, then click the Properties menu item  $\rightarrow$ MGA Monitor tab.

If you have a Plug-and-Play monitor, make sure the Plug-and-play (DDC) option button is selected. If so, the MGA display driver *automatically* uses the correct settings for your monitor. If not, click this option button, then click Apply*.*

If you do not have a Play-and-Play monitor, select the MGA Monitor option button. Select the name of your monitor manufacturer from the list. Select your monitor model from the list.

 ${\sf Caution}$ 

**\_\_\_\_\_\_\_\_\_\_\_\_\_\_\_\_\_\_\_\_\_\_\_\_\_\_\_\_\_\_\_\_\_\_\_\_\_\_\_\_\_\_\_\_\_\_\_\_\_\_\_\_\_\_\_\_\_\_\_**

If incorrect software monitor settings are applied, *some* monitors can be permanently damaged. For more information, see your monitor manual.

#### **Identifying the Display Driver Version**

When reporting a problem with the drivers, you need to include the version number of the driver along with your description of the problem. To identify the version of the display driver, access the Information tab in the Advanced Display Properties window.

# **Introduction**

The Graphics Support Services Software is a set of graphics display drivers compatible with Microsoft Windows NT. This chapter describes the installation and postinstallation procedures for Millennium devices on Windows NT Version 4.0. The drivers supporting Windows NT Version 4.0 provide OpenGL support and enable you to run Millennium II 4MB graphics devices

# **Installing on Windows NT Version 4.0**

The software package contains the following items:

- SRL license
- Diskette containing the following software for Alpha support:

Millennium II drivers—2D drivers and 3D drivers (OpenGL support) in the \alpha\matrox\nt40 directory on your diskette device. (See Table 3-1.)

**Table 3-1 Millennium II Components in the Alpha Kit**

| <b>Component Description</b>                                             | <b>File Name</b> |  |
|--------------------------------------------------------------------------|------------------|--|
| GDI and OpenGL display driver                                            | amga.dll         |  |
| Kernel mode miniport driver                                              | amga mil.sys     |  |
| Display Applet Property Sheet for Performance Tuning                     | amga_set.dll     |  |
| Release notes, which can be read using the <i>Notepad</i><br>application | readme.txt       |  |

# **System Requirements and Supported Configurations**

The operating system version required is: Microsoft Windows NT Version 4.0, Service Pack 1 (SP1).

#### **Installation Procedure**

The installation of Millennium II graphics option software is divided into two parts; the parts you must execute depend on the type of installation you are performing:

- If you are installing a new version of, or upgrading, Microsoft Windows NT, you must perform Parts 1 and 2.
- If you are upgrading your software display drivers, you need only perform Part 2.

The two parts of the installation are described in the following sections.

#### **Part 1: New Installation or Upgrade of Windows NT Only**

Before installing Graphics Support Services Software during a Windows NT upgrade or new installation, you must have already installed a Millennium or Millennium II module. You can then install Windows NT as described in the Windows NT documentation.

During Windows NT installation, the system displays a hardware and software component list, similar to the one shown here:

Computer: Digital AlphaStation 200/400 Display: VGA Compatible Keyboard: XT, AT, or Enhanced Keyboard (83-104 keys) Keyboard Layout: US

Pointing Device: Mouse Port Mouse No Changes: The above list matches my computer.

When you have completed the Windows NT installation, go to Part 2**.**

#### **Part 2: Upgrade of Software Drivers**

Regardless of the display driver you are installing or the type of installation you are performing, you must install the software drivers. In this part, you install the 2D drivers and 3D drivers (the DIGITAL accelerated OpenGL support) from the diskette provided with this package.

#### $\sf {Caution}$

If you are performing Part 2 *only* and are installing a new module, you must install the module at the end of this procedure (in step 17). If you are performing a new installation or upgrade of Windows NT, you must first perform the procedure described in "Part 1: New Installation or Upgrade of Windows NT Only."

**\_\_\_\_\_\_\_\_\_\_\_\_\_\_\_\_\_\_\_\_\_\_\_\_\_\_\_\_\_\_\_\_\_\_\_\_\_\_\_\_\_\_\_\_\_\_\_\_\_\_\_\_\_\_\_\_\_\_\_\_**

The software drivers are installed as follows:

- 1. Boot your system and log into Windows NT if you have not already done so.
- 2. From the desktop, choose My Computer.
- 3. From My Computer, choose Control Panel.
- 4. From Control Panel, choose Display.
- 5. From the Display Properties dialog box, choose the Settings tab.
- 6. From the Settings dialog box, choose the Display Type button to see the driver and adapter (board) information.
- 7. From the Display Type dialog box, choose Change.
- 8. From the Change Display dialog box, choose Have Disk.
- 9. In the Install from Disk dialog box, you are prompted to insert the diskette into the diskette drive. Insert the diskette provided with your Millennium II module.
- 10. Enter the path of the diskette directory containing the appropriate display driver, and choose *OK*.

For the Millennium II drivers, the directory path is the following, where  $dev: \iota$  is the drive name (for example,  $E:\ \$  for the E drive):

dev:\alpha\matrox\nt40

11. In the Change Display dialog box, the driver whose path you just defined is displayed. Confirm this choice by choosing OK.

The driver name displayed for Millennium II drivers, from dev:\alpha\matrox\nt40*,* is: *Matrox Millennium Video Accelerator*

- 12. When the message stating that this is a third party driver displays, confirm by choosing Yes.
- 13. When the files have been copied to your hard disk, a dialog box indicating that the driver was successfully installed is displayed. Choose OK and remove the diskette from the drive.

- 14. Choose Close to close the Display Type dialog box.
- 15. Choose Close to close the Display application.
- 16. When a message stating that you must restart your computer to use the new display driver displays, choose Yes.
- 17. Shut down your system so that you can install the Millennium II module. Then reboot your system to access the new display driver.

#### **Changing Display Settings**

After your system reboots, a message displays indicating that the default screen resolution and refresh rate are being used. After installing the Millennium II module, you can change these and other display settings from the Display Properties window.

Note **Note** 

Before changing the display mode, verify that your monitor can handle the new values (see your hardware monitor documentation. **\_\_\_\_\_\_\_\_\_\_\_\_\_\_\_\_\_\_\_\_\_\_\_\_\_\_\_\_\_\_\_\_\_\_\_\_\_\_\_\_\_\_\_\_\_\_\_\_\_\_\_\_\_\_\_\_\_\_\_**

To access the Display Properties window, right-click the Windows desktop background, then click the Properties menu item or click on the Display icon in the Control Panel window.

- 1. Click on the "List all modes" button and select one from the list of valid modes. Then Click on OK.
- 2. Click on the Test button to verify that the settings work correctly. In the Testing Mode box, click on OK to view the mode change. A test pattern will be displayed on your monitor for about five seconds.. In response to the query, "Did you see test bitmap properly?" click on Yes. Click on the Apply button to confirm the change.

To adjust individual settings, select from the appropriate drop-down menu or adjust the appropriate slide-bar, and then test the mode change as described above.

#### **Identifying the Display Driver Version**

When reporting a problem, you need to include the version of the driver along with your description of the problem.

To identify the version of the display driver, follow these steps:

- 1. Select Start, Programs, and Windows NT Explorer to view the files currently installed on your machine.
- 2. To ensure that all files are listed, select View, Options, and the View tab, and verify that the Show all Files box is selected. Click on OK.

- 3. Locate the amga.dll file in the list. This file is typically found in the %SystemRoot%\system32 directory.
- 4. Click once on the file name to highlight it.
- 5. From the File Menu, choose Properties.
- 6. In the Properties dialog box, choose the Version tab. The Version dialog box displays driver information, including the version and date.

#### **OpenGL Acceleration**

OpenGL functionality is available with the OpenGL display driver provided on the Microsoft Windows NT CD–ROM. In addition to this generic OpenGL driver, you have access to the accelerated OpenGL driver as a part of the Millennium II driver. OpenGL acceleration is provided using Mini Client Driver (MCD) architecture and is the default OpenGL acceleration upon installation of the Millennium II driver.

# **4**

# **Troubleshooting**

# **Introduction**

Use the tables in this chapter to identify the cause of a problem and determine the action to take. Each table provides guidelines for dealing with a specific type of problem.

# **Boot Problems**

| <b>Problem</b>                                                            | Cause                                                                                                    | <b>Action</b>                                                                                                    |
|---------------------------------------------------------------------------|----------------------------------------------------------------------------------------------------|----------------------------------------------------------------------------------------------------|
| Computer does not boot after<br>the Millennium II module is<br>installed. | Computer may not properly<br>detect the addition or change<br>of an internal PCI module.                                                              | Reset the computer CMOS,<br>usually by resetting a switch<br>or jumper on the system<br>board. Check your system<br>manual or contact system<br>vendor. |
|                                                                           | Another graphics adapter may<br>already be installed in your<br>computer.                                                                             | Remove the existing<br>graphics module from its<br>expansion slot.                                                                                      |
|                                                                           | If a graphics adapter is built in<br>to the system board, your<br>system may not have<br>automatically disabled it when<br>you installed your module. | Check your computer manual<br>for instructions on how to<br>disable the built-in graphics<br>adapter.                                                   |

**Table 4-1 Boot Problems**

Troubleshooting

# **Screen Image Problems**

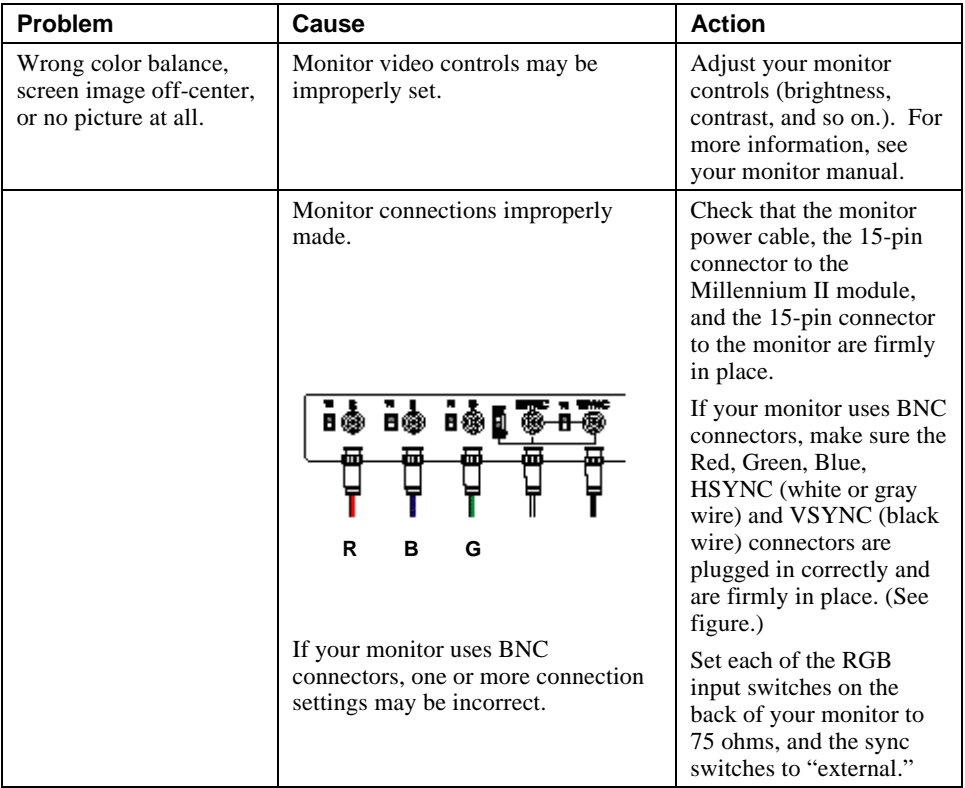

#### **Table 4-2 Screen Image Problems**

### Troubleshooting

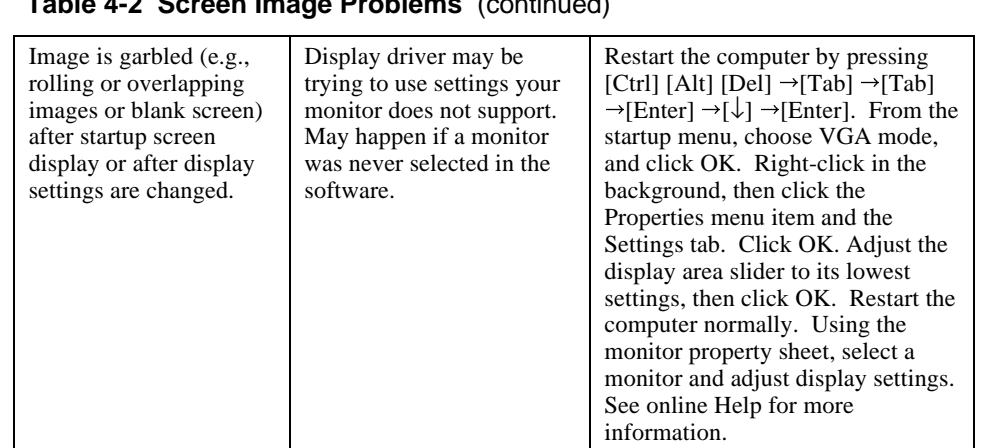

### **Table 4-2 Screen Image Problems** (continued)

# **Device Problems**

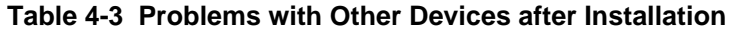

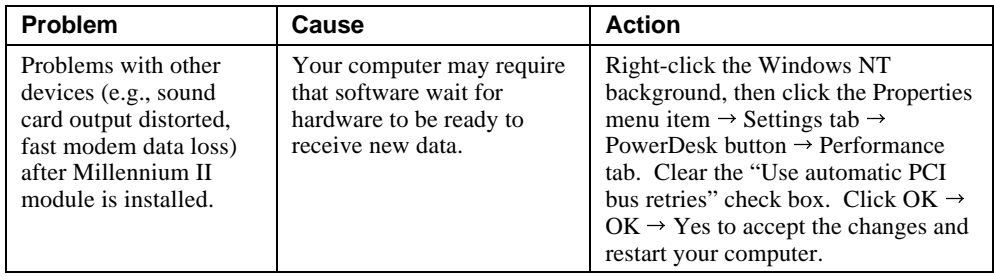

# **5**

# **Specifications**

# **Supported Display Capabilities**

The following tables show supported display area resolutions and refresh rates based on the amount of memory on your graphics module and the current color palette.

| <b>Memory</b> | <b>Color Palette</b>      | Max. Display Area | Max. 3D Display Area* |  |
|---------------|---------------------------|-------------------|-----------------------|--|
| 4 MB          | $256$ colors $(8-bit)$    | 1600 x 1200       |                       |  |
|               | High color $(15/16$ -bit) | 1600 x 1200       | 1152 x 864            |  |
|               | True color (24-bit)       | 1280 x 1024       |                       |  |
|               | True color (32-bit)       | $1152 \times 864$ | $800 \times 600$      |  |

**Table 5-1 Maximum Display Area Resolutions**

\*Double-buffering, without z-buffering.

#### **Specifications**

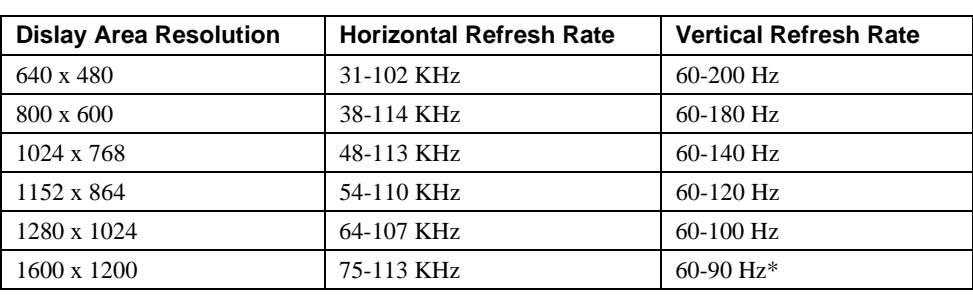

#### **Table 5-2 Refresh Rate Ranges**

\*Highest refresh rate at 1660 x 1200 with true color is 72 Hz.

\*\*Not supported by VESA standard refresh rates.

#### **Supported VESA Modes**

The Millennium II video BIOS supports DOS VESA Super VGA programs as indicated in Table 4-3.

| <b>Dislay Area</b><br><b>Resolution</b> | 16<br><b>Colors</b> | 256<br><b>Colors</b> | 32 K<br><b>Colors</b> | 64 K<br><b>Colors</b> | 16.8 M<br><b>Colors</b> |
|-----------------------------------------|---------------------|----------------------|-----------------------|-----------------------|-------------------------|
| 640 x 480                               |                     | 100                  |                       |                       |                         |
| 640 x 480                               |                     | 101                  | 110                   | 111                   | 112                     |
| 800 x 600                               | 102                 | 103                  | 113                   | 114                   | 115                     |
| $1024 \times 768$                       |                     | 105                  | 116                   | 117                   | 118                     |
| 1280 x 1024                             |                     | 107                  | 119                   | 11A                   |                         |
| 1600 x 1200                             |                     | 11C                  | 11D                   | 11E                   |                         |

**Table 5-3 Supported VESA Modes**

### Specifications

# **Hardware Specifications**

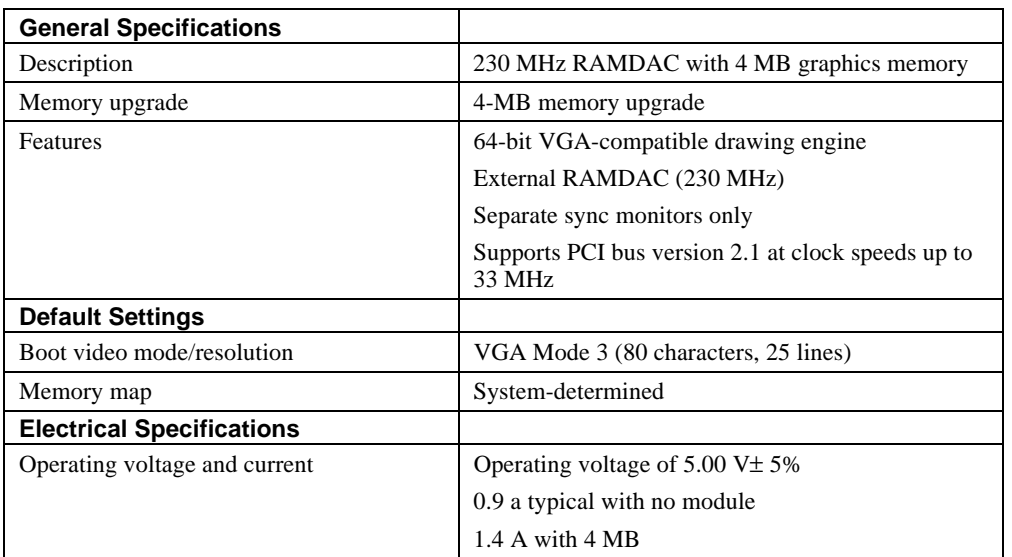

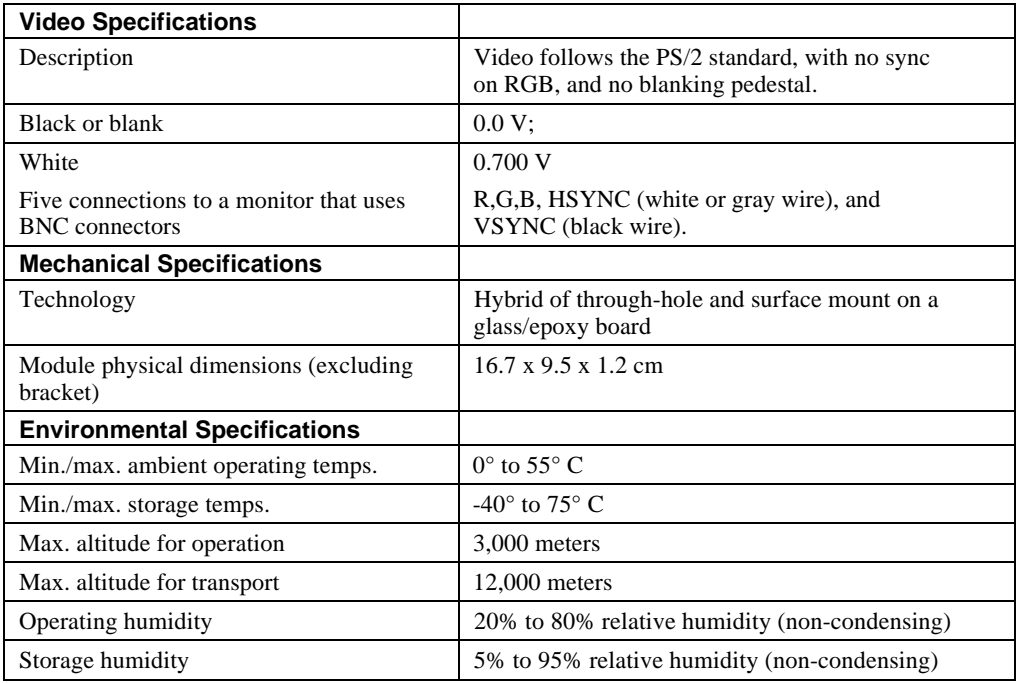